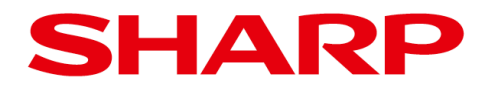

初版

## 画像センサカメラコントローラ用設計支援ソフト

# **IV-400SPM** コントロールソフト (ソフトバージョン: V1.2 以降)

# ユーザーズマニュアル

## 目次

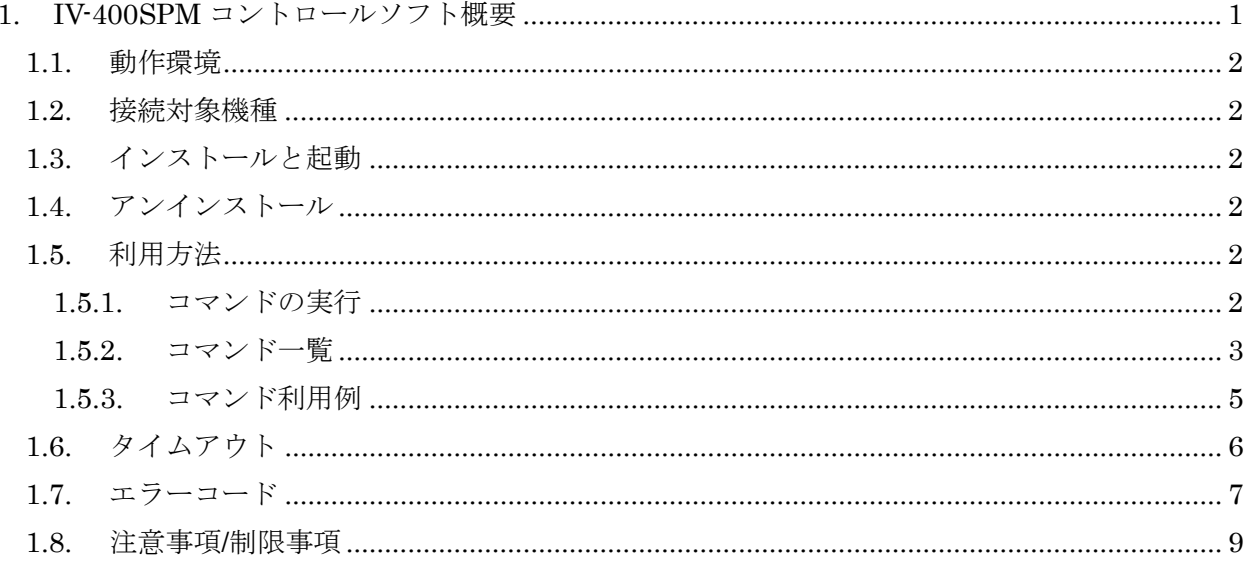

#### <span id="page-2-0"></span>1. IV-400SPM コントロールソフト概要

IV-400SPM コントロールソフト(IV400SPMCTRL)は、IV-400SPM に付属するソフトで、IV-400SPM を外部からコントロールするソフトになります。

IV400SPMCTRL を利用することで、IV-400SPM がインストールされている PC と同じネットワークで 接続された最大 10 台の IV に対して、パラメータの読み書きが行えます。

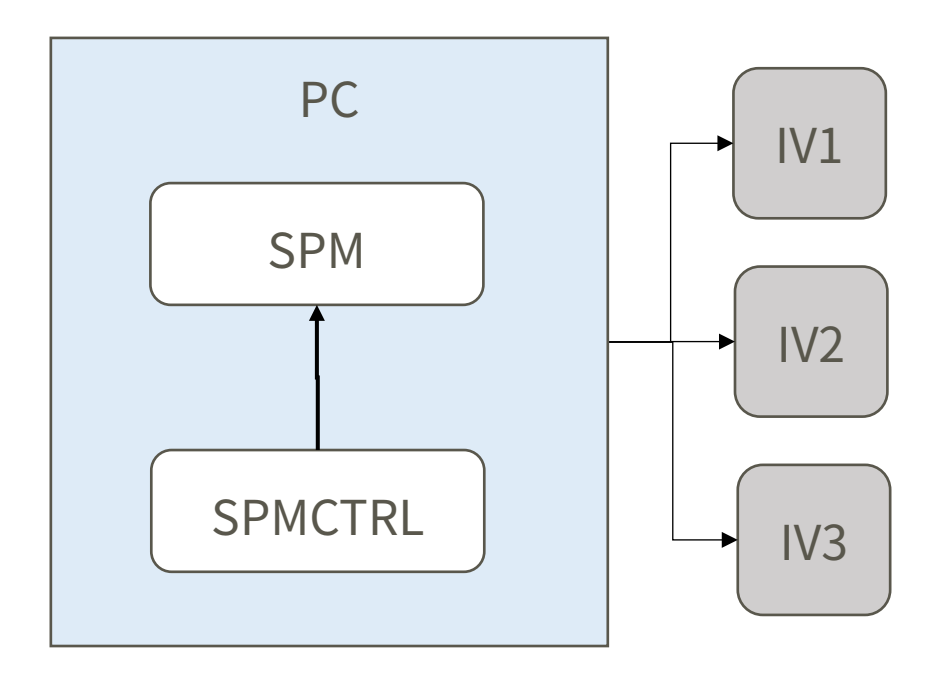

※上記図は三台接続の場合

IV400SPMCTRL は、コマンドプロント上で動作し、IV-400SPM と通信を行い、IV にアクセスを行いま す。IV400SPMCTRL を利用するために IV-400SPM の起動および設定が必要です。

IV-400SPM の仕様、説明については、IV-400SPM のユーザーズマニュアルをご参照ください。

#### <span id="page-3-0"></span>1.1. 動作環境

IV-400SPM が動作する Windows PC (Windows10 (1903), Windows 8.1) にて動作確認をしております。

#### <span id="page-3-1"></span>1.2. 接続対象機種

IV400SPMCTRL は、IV-400SPM に含まれているパラメーターエディターと接続し、下記 IV-S400 シリ ーズと通信ができます。

・IV-S402M,412M(コントローラ本体の対応ソフトバージョン: V1.20 以降)

IV400SPMCTRL は、同じソフトバージョンの IV-400SPM と通信が可能です。 また、IV-S400 シリーズは、最大 10 台までコントロールできます。

#### <span id="page-3-2"></span>1.3. インストールと起動

ダウンロードした IV-400SPM の ZIP ファイルを解凍すると、SPMCTRL フォルダが作成されます。そ の中に、spmctrl.exe が含まれています。インストールは不要です。 お客様の環境に合わせて適切なフォルダに上記実行ファイルを配置してください。

#### <span id="page-3-3"></span>1.4. アンインストール

配置した spmctrl.exe を削除してください。

#### <span id="page-3-4"></span>1.5. 利用方法

#### <span id="page-3-5"></span>1.5.1. コマンドの実行

IV の機種に応じた IV-400SPM を起動します。 コマンドプロントなど(\*)を開きます。 spmctrl.exe が置かれているフォルダに移動します。 spmctrl.exe –v と押下して、バージョン情報を表示します。 バージョンが表示されれば、実行できる環境になっています。

spmctrl.exe の実行結果は、spmctrl.exe が配置されているフォルダに作成される result.txt に追記保存さ れていきます。

(\*)spmctrl.exe が実行できるウィンドウ

#### <span id="page-4-0"></span>1.5.2. コマンド一覧

spmctrl.exe に続くコマンド引数を説明します。 コマンド引数は、1 命令につき、一つのみ認識できます。 複数の引数を同時に指定/実行することはできません。

① 通信設定(s)

spmctrl.exe -s [station number] [Command Port] [Data Port]

[station number]:局番

[Command Port]:コマンドポート

[Data Port]:データポート

IV-400SPM における通信設定の"局番""コマンドポート""データポート"設定を保存します。

起動している IV-400SPM の設定ファイルを変更し、SPMCTRL が実行されるときに、共通で利用され ます。

設定ファイルは、下記に保存されているファイルとなります。

" C:¥Users¥(ユーザー名) ¥AppData¥Roaming¥SHARP¥[SPM 型番]"

(SPM 型番: 起動している IV-400SPM の型番:例) iv402mspm, iv412mspm など)

② 全設定書込み(wa)

spmctrl.exe -wa [IP address] [Folder]

[IP address]:通信先 IV の IP アドレス

[Folder]:フルパスを指定してください。

IP address の IV をオフラインにして、[Folder]内の設定を書き込みます。実行後、IV は、設定画面で 待機します。

IV-400SPM 上で、下記の動作を行ったのと同等の動作を行います。

設定データ読込み>オンライン>本体へ設定データ保存-全て>オフライン:設定画面

③ 全設定読込み(ra)

spmctrl.exe -ra [IP address] [Folder]

[IP address]:通信先 IV の IP アドレス

[Folder]:フルパスを指定してください。

IP address の IV をオフラインにして、[Folder]内に設定を読み込みます。読み込み終了後、IV は、設 定画面で待機します。

IV-400SPM 上で、下記の動作を行ったのと同等の動作を行います。

オンライン>本体から設定データ読込>設定データ保存>オフライン:設定画面

[Folder]には、すでに作成されているフォルダを指定してください。

各ファイルは、上書き確認など行わず、上書きを行います。

④ 一品種書込み(ws)

spmctrl.exe -ws [IP address] [objtype] [Folder]

[IP address]:通信先 IV の IP アドレス

[objtype]:書き込み先の品種番号

[Folder]:フルパスを指定してください。

IP address の IV をオフラインにして、品種番号[objtype]に[Folder]内の設定を書き込みます。実行後、 IV は、設定画面で待機します。

IV-400SPM 上で、下記の動作を行ったのと同等の動作を行います。

設定データ読込み>オンライン>(1品種データを指定品種番号に書き込み)>オフライン:設定画面

⑤ オンライン(on)

spmctrl.exe -on [IP address]

[IP address]:通信先 IV の IP アドレス

IP address の IV をオンライン:運転モードにして、検査を開始します。

IV-400SPM 上で、下記の動作を行ったのと同等の動作を行います。

オフライン:運転画面

⑥ オフライン(off)

spmctrl.exe -off [IP address]

 [IP address]:通信先 IV の IP アドレス IP address の IV をオフライン:設定画面にして、検査を停止します。 IV-400SPM 上で、下記の動作を行ったのと同等の動作を行います。 オフライン:設定画面

⑦ バージョン表示

spmctrl.exe–v

SPMCTRL のバージョン番号を表示します。

⑧ ヘルプの表示

spmctrl.exe –h SPMCTRL のヘルプを表示します。詳細は、本マニュアルを参照してください。

#### <span id="page-6-0"></span>1.5.3. コマンド利用例

3 台の IV に連続して共通の設定を書き込んだ後、検査開始を行う場合のコマンド例を下記に示します。 IV の設定(設定>システム>通信>イーサネット)は下記の通り。

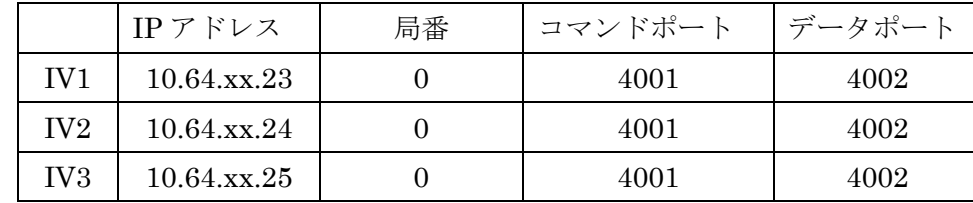

※)以下の例では、局番を同じにしているので、通信設定は最初に一度実行をしていますが、IV 事に局 番を変更している場合は、コマンド実行毎に、通信設定を行って下さい。

==============================

#初期通信設定

spmctrl.exe -s 0 4001 4002 #"c:¥¥SPMTest"フォルダ内の設定データを書き込む spmctrl.exe -wa 10.64.xx.23 "c:¥¥SPMTest" spmctrl.exe -wa 10.64.xx.24 "c:¥¥SPMTest" spmctrl.exe -wa 10.64.xx.25 "c:¥¥SPMTest"

#指定した IV をオンライン (運転)にして、検査を開始する。 spmctrl.exe -on 10.64.xx.23 spmctrl.exe -on  $10.64$ .xx.24 spmctrl.exe -on 10.64.xx.25

結果は、spmctrl.exe が配置されているフォルダに作成される result.txt に追記されます。 コマンド、IP アドレス、エラーコード (OK:0)、結果 の順に記載されています。

<OK の例>

-wa 10.64.xx.23 0 :OK -wa 10.64.xx.24 0 :OK -wa 10.64.xx.25 0 :OK -on 10.64.xx.23 0 :OK -on 10.64.xx.24 0 :OK -on 10.64.xx.25 0 :OK

<NG の例>

-wa 10.64.xx.23 4 :NG(Command folder error) -wa 10.64.xx.24 5 :NG(Command file error) -wa 10.64.xx.25 4 :NG(Command folder error)

<span id="page-7-0"></span>1.6. タイムアウト

各コマンドのタイムアウトは下記のようになっています。

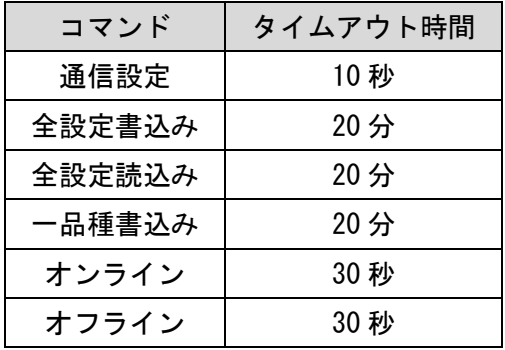

#### <span id="page-8-0"></span>1.7. エラーコード

下記表を参考してください。

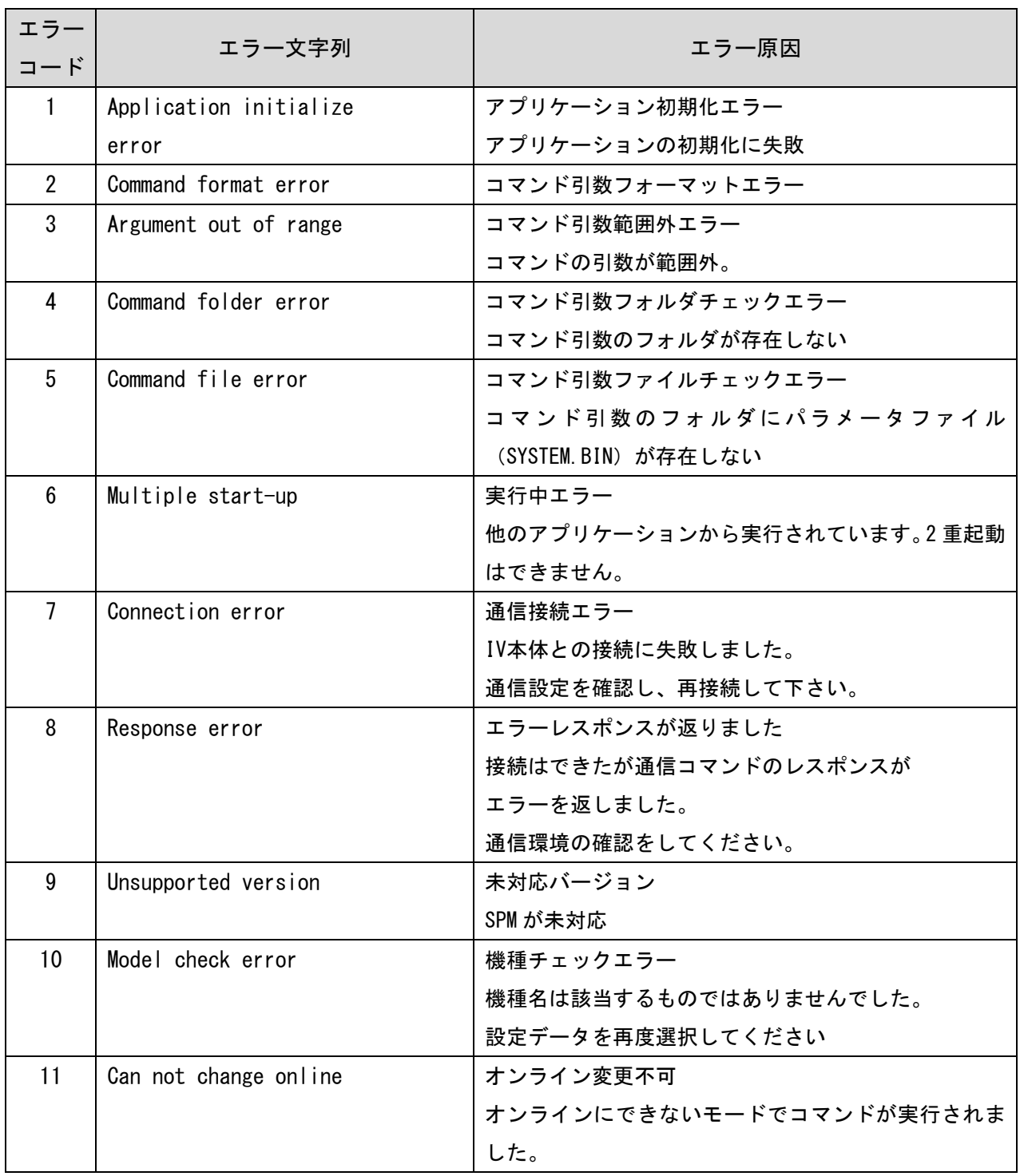

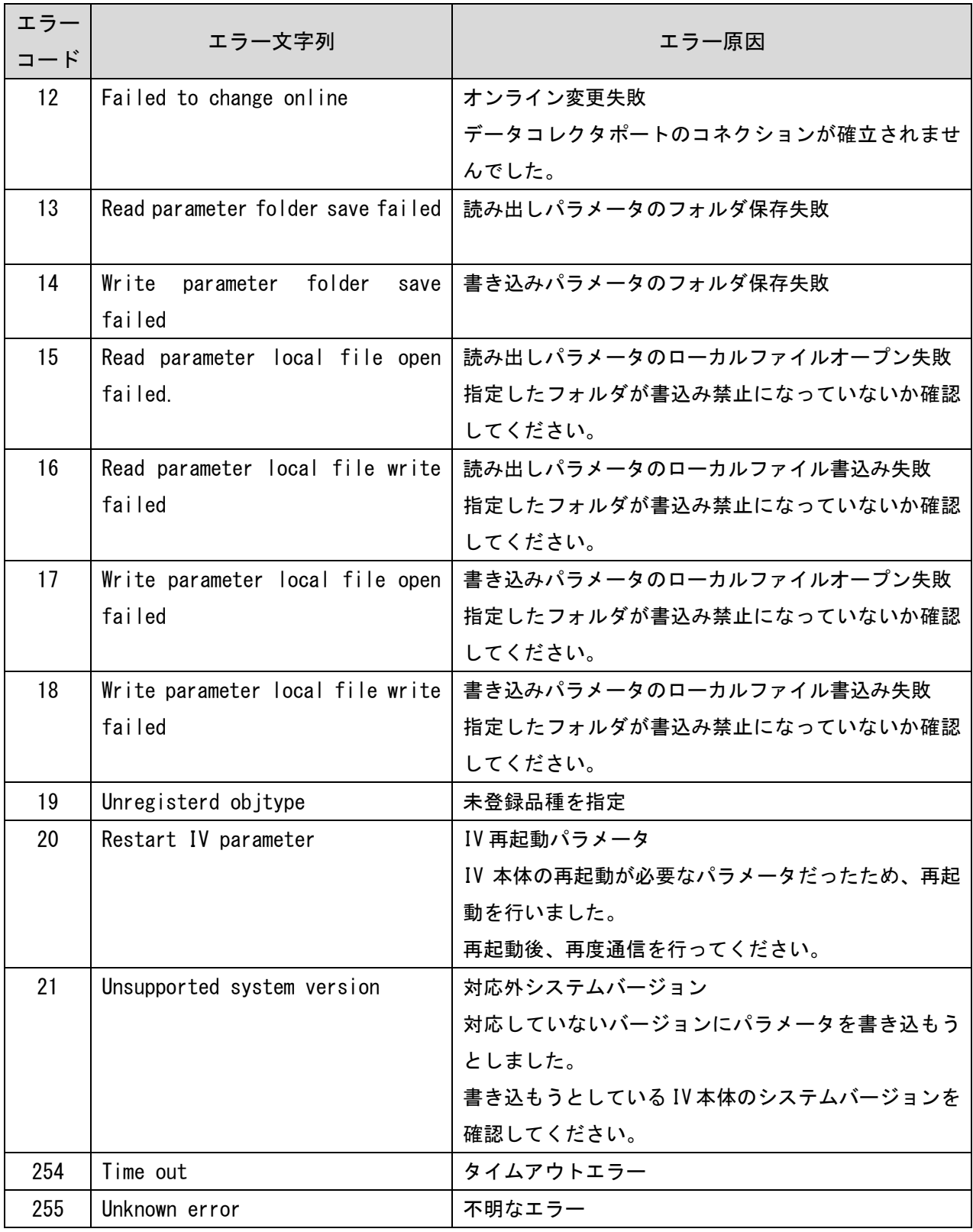

<span id="page-10-0"></span>1.8. 注意事項/制限事項

★SPMCTRL の実行開始後は、キャンセル動作はできません。レスポンスが返ってくるまでお待ちくだ さい。

★SPMCTRL が通信する IV-400SPM は、対象バージョン以上を利用してください。また、IV-400SPM に対応した IV 本体のソフトバージョンをご利用ください。未対応のバージョンに対して実行された場合 は、レスポンスが返ってこないため、タイムアウトになります。

**★SPMCTRL および IV-400SPM は、複数起動ができません。一台の PC に、一組の SPMCTRL と** IV-400SPM が動作するような環境でご利用ください。

★IV-400SPM は、単一の機種に対してコントロールします。対象となる IV の型番に合わせた IV-400SPM を起動してください。また、複数の機種をコントロールするときは、IV-400SPM を切り替える(停止/ 起動)処理が必要となります。

★品種数、基準画像、モジュール数によって読み書きの時間が大きく変わります。タイムアウトは目安と なります。

★PC と IV 間は安定したネットワークに接続をしてください。不安定なネットワークの場合、コマンド の実行に時間がかかったり、タイムアウトになったりします。

★result.txt は定期的にリネームをする、削除などメンテナンスを行ってください。result.txt のファイ ルサイズが巨大になった場合、result.txt への書き込みがエラーになったり、時間がかかったりする場合 があります。

★SPMCTRL で IV への設定の書き込みを実行する際に、SPM の設定フォルダ(\*)以外のフォルダに設定 ファイルを配置し、指定するようにしてください。上記フォルダを SPMCTRL のコマンド実行時に指定 しますと、SPM の設定ファイルが書き換わり、正常な動作ができなくなる恐れがあります。

(\*) C:¥Users¥(ユーザー名) ¥AppData¥Roaming¥SHARP¥[SPM 型番]

9

### 改訂履歴

版は表紙の右上に記載しております。

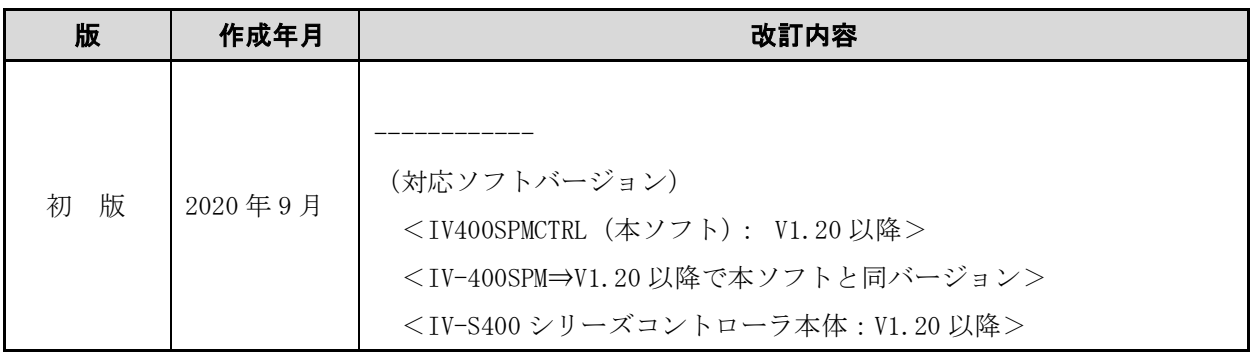

● 商品に関するお問い合わせ先

シャープマーケティングジャパン株式会社 ビジネスソリューション社 先進設備営業部 制御機器営業担当 東京 〒261-8520 千葉県千葉市美浜区中瀬 1 丁目 9 番 2 号 ☎(043)299-8500 名古屋 〒454-0011 愛知県名古屋市中川区山王 3 丁目 5 番 5 号 ■ (052) 332-2691

大阪 〒581-8581 大阪府八尾市跡部本町 4 丁目 1 番 33 号 ☎(072)991-0682

シャープ株式会社

本 社 〒590-8522 大阪府堺市堺区匠町 1 番地 ピジネスソリューション事業本部 〒639-1186 奈良県大和郡山市美濃庄町 492番地

●インターネットホームページによるシャープ制御機器の情報サービス [https://jp.sharp/business/products/manufacturing-systems list.html](https://jp.sharp/business/products/manufacturing-systems_list.html)

TINSJ5569NCZ1

20K FA ①